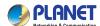

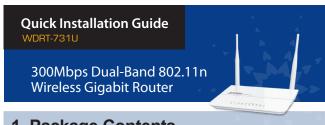

## 1. Package Contents

Thank you for choosing PLANET WDRT-731U. Before installing the router, please verify the contents inside the package box.

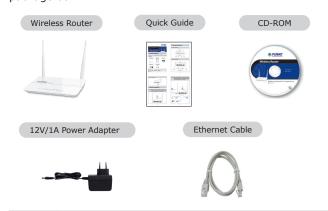

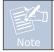

If there is any item missed or damaged, please contact the seller immediately.

-1-

## 2. Physical Introduction

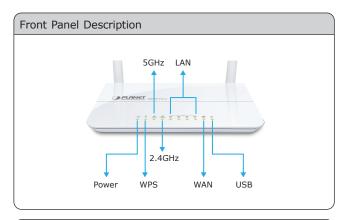

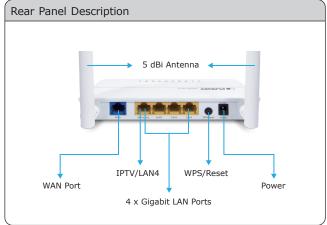

**-2-**

STEP 2: Follow the figure below to connect the network

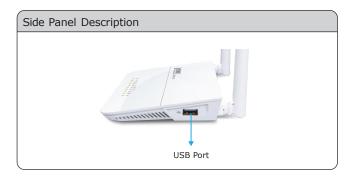

### 3. Hardware Installation

STEP 1: Connect the Power Adapter provided in the package to the WDRT-731U. The Power LED on the front panel shall turn on accordingly.

Power

Power Adapter

devices. It depends on your network environment to connect the WAN port to a Cable/xDSL modem, or the Ethernet directly in your place.

Power

Power Adapter

Power Adapter

RJ-11

RJ-45

Phone Cable /xDSL Modem

A/V STB

RJ-45

TV

STB

– 3 –

### 4. Network Configuration (Windows 7)

A computer with a wired Ethernet connection is required for the first-time configuration of the Wireless Router.

Set your computer to get an IP address from the Wireless Router:

- Click "Start" button located at lower-left corner of the screen.
- 2. Click "Control Panel".
- 3. Double click "Network and Sharing Center" icon.
- 4. Click "Change adapter settings".
- 5. Double click "Local Area Connection" icon.
- Select "Internal Protocol Version 4 (TCP/IPv4)" and click "Properties" button.
- Select "Obtain an IP address automatically" and "Obtain DNS server address automatically", then click "OK" button twice to save the configuration.

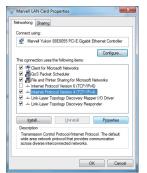

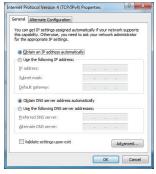

**−** 5 **−** 

# STEP 2: When you enter into the Web User Interface, please enter the User Name and Password in the login window. The default User name and Password are both "admin".

Then click "Login" button to continue.

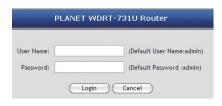

STEP 3: Once the corresponding Internet connection type is chosen, click **OK** button to save and make the changes take effect.

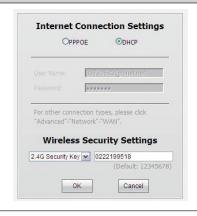

### 5. Enter into the Web Management

Default IP Address: 192.168.1.1

Default User name: admin

Default Password: admin

Default SSID of 2.4G: default\_2.4G

Default SSID of 5G: default\_5G

Default Wireless Encryption Type: None

STEP 1: The Web management allows you to access and manage the WDRT-731U easily. Launch the Web browser and enter the default IP address <a href="http://192.168.1.1">http://192.168.1.1</a>

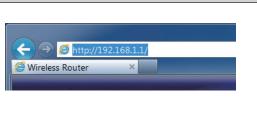

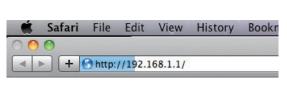

-6-

### 6. Wireless Network Connection

STEP 1: Right-Click on the **network icon** displayed in the system tray.

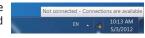

STEP 2: Highlight the wireless network (SSID) you want to connect and click **Connect button**.

STEP 3: Enter the **encryption key** of WDRT-731U if necessary.

You have already finished the configuration of the WDRT-731U. Now you can use your iPhone, iPad, laptop, and any other Wi-Fi devices to connect with it wirelessly and start surfing the Internet.

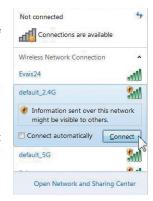

#### **FURTHER INFORMATION:**

The above steps introduce simple installations and configurations for WDRT-731U. For further configurations of Wireless Dual Band, WAN, LAN, Firewall, Virtual Server, DMZ, and DDNS etc, please refer to the user manual in the CD-ROM. If you have further questions, please contact the local dealer or distributor where you purchased this product.